## 云耀云服务器(旧版)

## 快速入门

文档版本 05 发布日期 2023-07-25

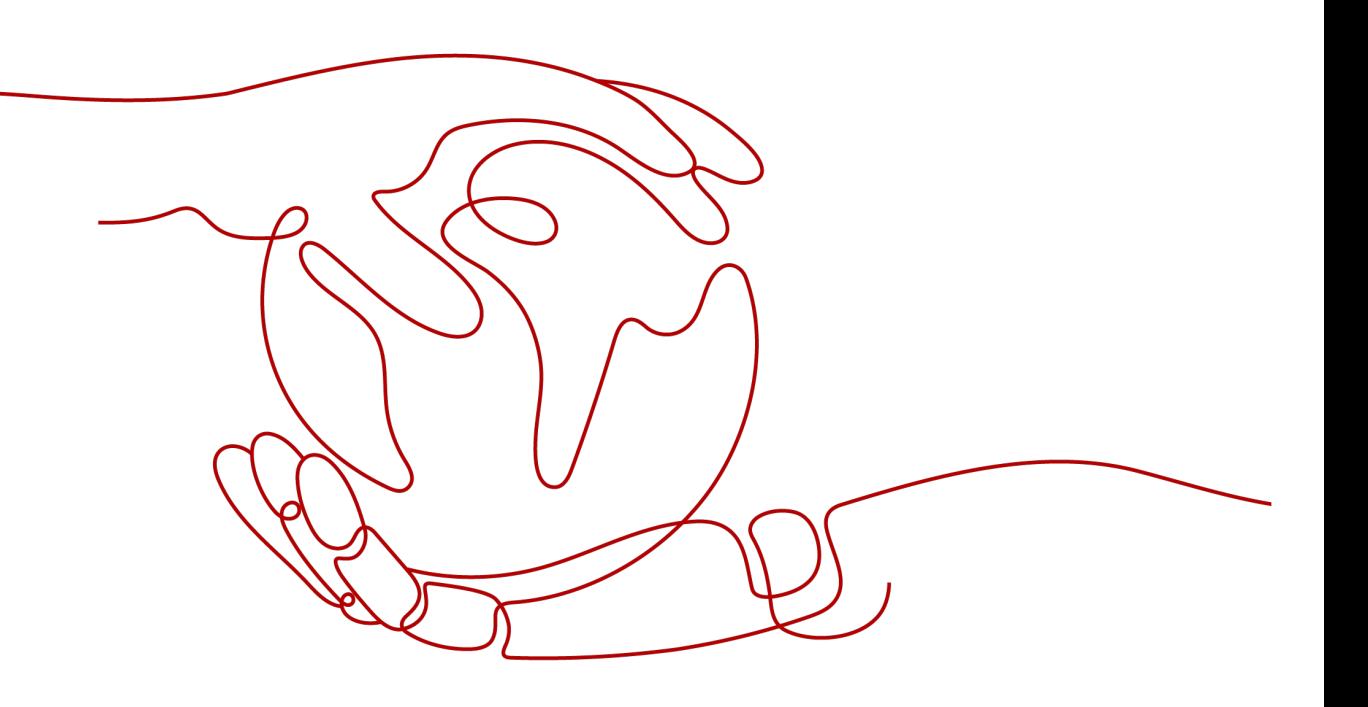

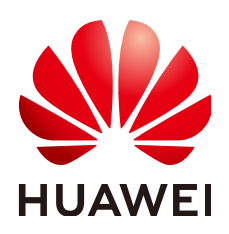

#### 版权所有 **©** 华为云计算技术有限公司 **2024**。 保留一切权利。

非经本公司书面许可,任何单位和个人不得擅自摘抄、复制本文档内容的部分或全部,并不得以任何形式传 播。

#### 商标声明

<u>SI2</u> 和其他华为商标均为华为技术有限公司的商标。 本文档提及的其他所有商标或注册商标,由各自的所有人拥有。

#### 注意

您购买的产品、服务或特性等应受华为云计算技术有限公司商业合同和条款的约束,本文档中描述的全部或部 分产品、服务或特性可能不在您的购买或使用范围之内。除非合同另有约定,华为云计算技术有限公司对本文 档内容不做任何明示或暗示的声明或保证。

由于产品版本升级或其他原因,本文档内容会不定期进行更新。除非另有约定,本文档仅作为使用指导,本文 档中的所有陈述、信息和建议不构成任何明示或暗示的担保。

### 华为云计算技术有限公司

地址: 贵州省贵安新区黔中大道交兴功路华为云数据中心 邮编:550029

网址: <https://www.huaweicloud.com/>

目录

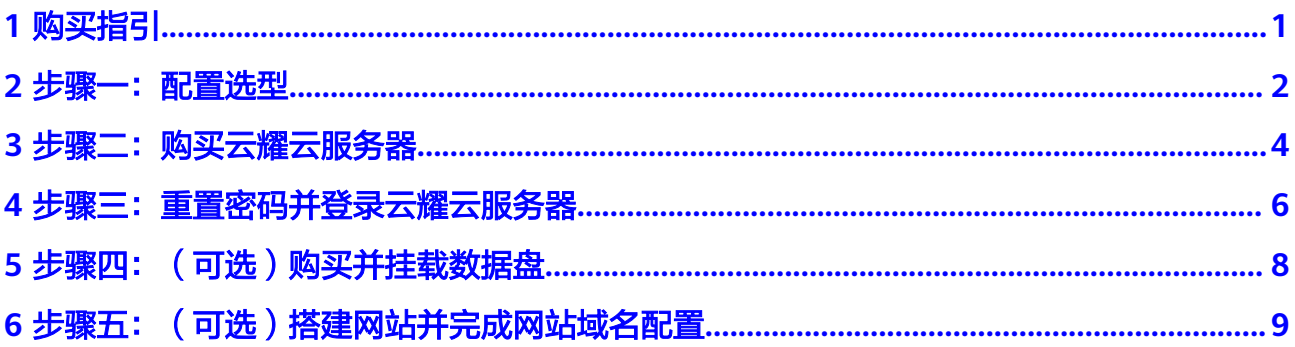

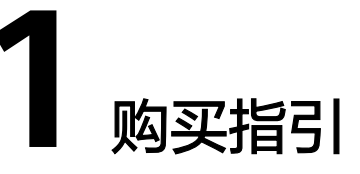

<span id="page-3-0"></span>本节介绍如何在控制台购买云耀云服务器。云耀云服务器默认使用"包年/包月"的购 买方式,云平台随机分配可用区、使用默认安全组、默认分配弹性公网IP。购买云耀 云服务器为您提高了配置效率,可以在几分钟之内快速购买搭建了简单应用的云耀云 服务器,更加方便快捷。

#### 说明

如果开通了企业项目,云耀云服务器默认创建在default企业项目下。如果当前帐号没有default 企业项目的权限,请申请权限后再购买云耀云服务器。

#### 购买流程:

- [步骤一:配置选型。](#page-4-0)
- [步骤二:购买云耀云服务器。](#page-6-0)
- 步骤三: 重置密码并登录云耀云服务器。
- [步骤四:\(可选\)购买并挂载数据盘。](#page-10-0)
- [步骤五:\(可选\)搭建网站并完成网站域名配置](#page-11-0)。

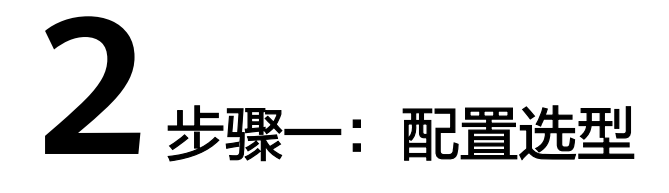

<span id="page-4-0"></span>云耀云服务器提供了表**2-1**所示的几种配置类型的云耀云服务器,您可以根据您的实际 应用场景选择适合您的云服务器配置类型。

| 类型  | 实例规格                                    | 云硬盘      | 带宽      | 适用场景                                        |
|-----|-----------------------------------------|----------|---------|---------------------------------------------|
| 入门型 | 1vCPUs  <br>1G                          | 40GB 高IO | 1Mbit/s | 面向轻型负载提供基础的计算能<br>力,适用于入门级网站搭建应<br>用。       |
| 基本型 | 1vCPUs<br>2G                            | 40GB 高IO | 1Mbit/s | 面向小型负载提供适合的计算能<br>力,适用于小型网站、软件及应<br>用。      |
| 进阶型 | 2vCPUs<br>4G                            | 40GB 高IO | 2Mbit/s | 面向中小型负载提供适合的计算<br>能力,适用于中小型网站、软<br>件、应用及系统。 |
| 随心购 | 您可以根据具体的业务场景自定义云服务器的规格,详见 <b>表2-2</b> 。 |          |         |                                             |

表 **2-1** 云耀云服务器固定带宽套餐配置选型

#### <span id="page-5-0"></span>表 **2-2** 支持自定义的云耀云服务器固定带宽套餐配置

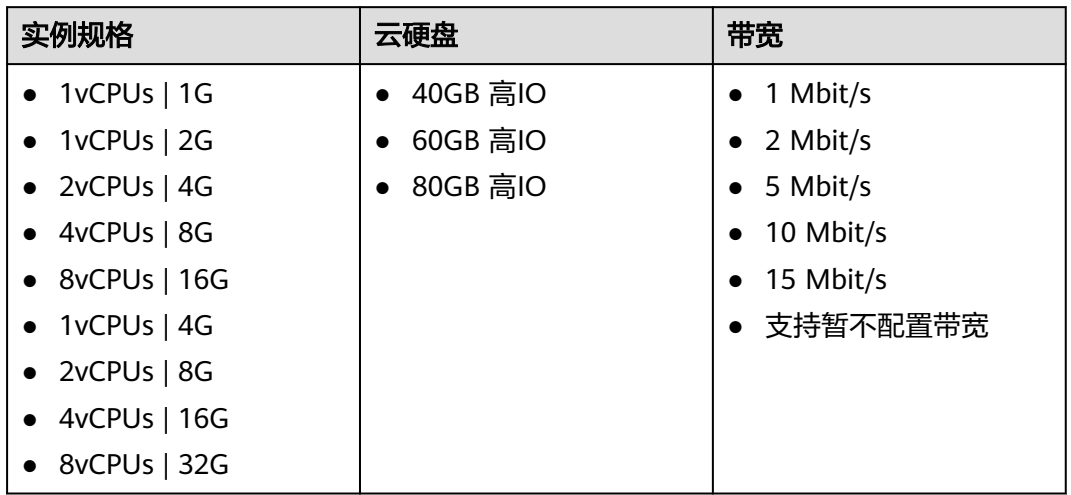

网站搭建的操作指导请参考<mark>[华为云网站搭建指导](https://support.huaweicloud.com/bestpractice-ecs/zh-cn_topic_0130995884.html)</mark>。

<span id="page-6-0"></span>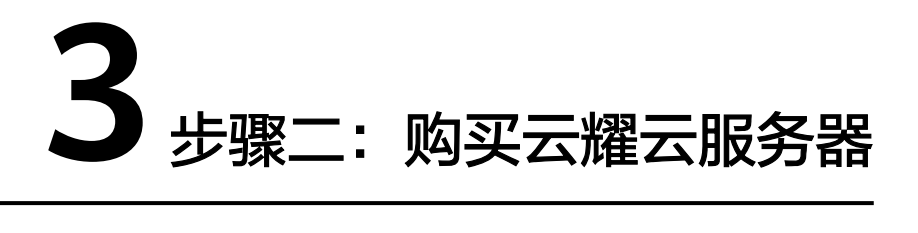

#### 操作场景

本节操作介绍购买云耀云服务器的操作步骤。

#### 前提条件

购买云耀云服务器仅支持"包年/包月"的计费方式,请您在购买前确保已完成注册和 充值。详细操作请参见[如何注册公有云管理控制台的用户?](https://support.huaweicloud.com/qs-consolehome/zh-cn_topic_0016739341.html)

#### 操作步骤

- 1. 进入**HECS**[购买页。](https://console.huaweicloud.com/lcs/?&locale=zh-cn#/lcs/quickCreateVm)
- 2. 对云耀云服务器进行资源配置。

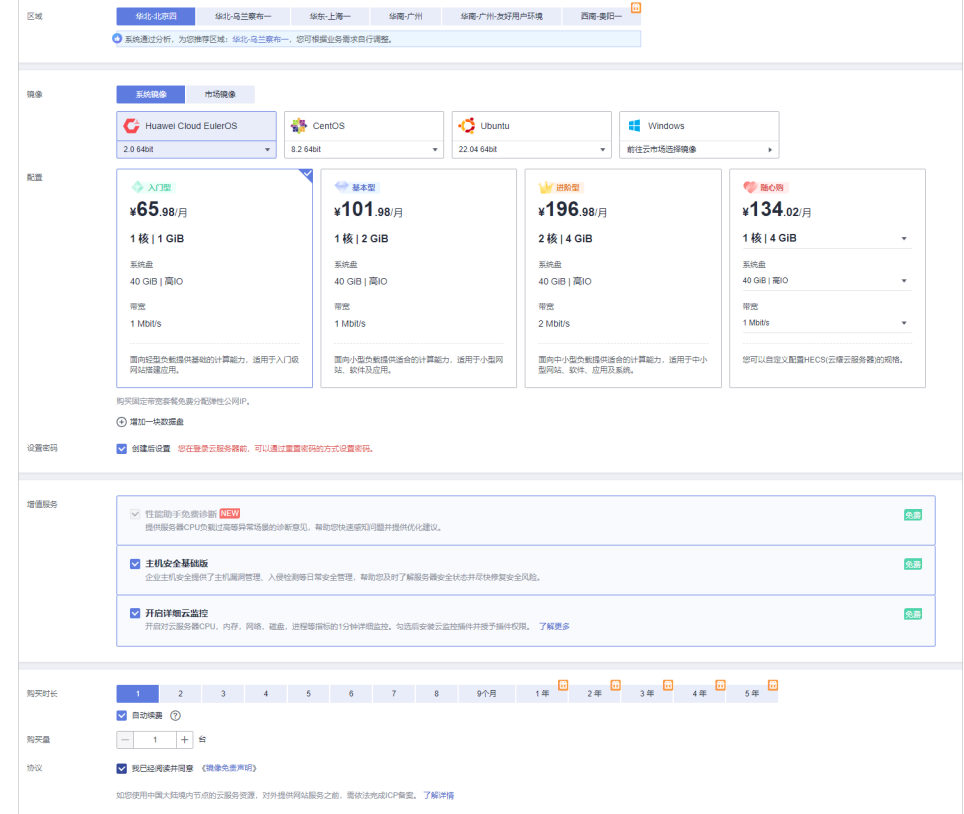

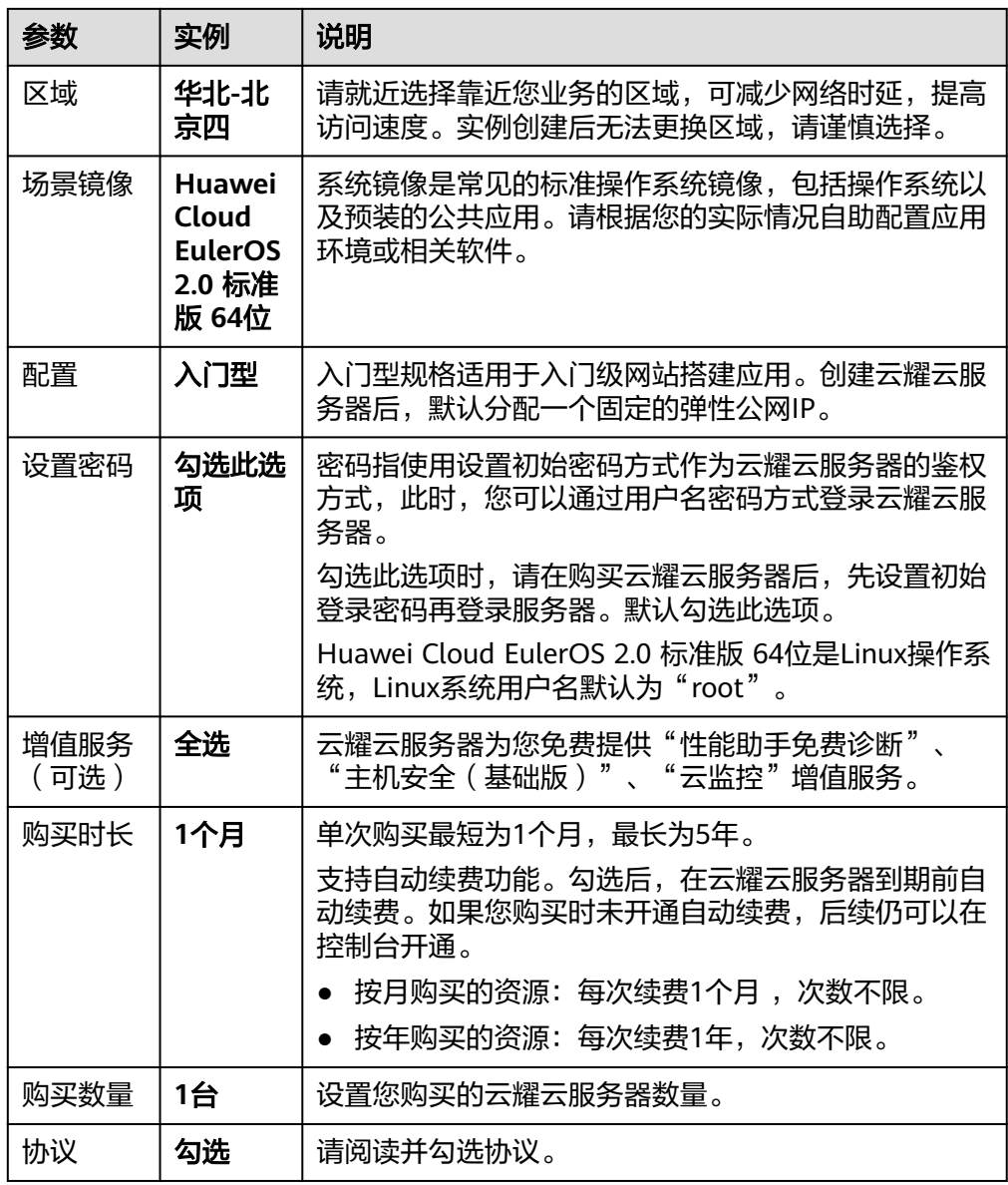

- 3. 单击"立即购买",并根据界面提示完成支付。 将鼠标悬浮于配置费用金额上,您可了解配置费用。
- 4. 单击"返回HECS(云耀云服务器)控制台"可查看到您购买的云服务器。

# <span id="page-8-0"></span>**4** 步骤三:重置密码并登录云耀云服务器

#### 操作场景

购买云耀云服务器时,如果您选择的是创建后重置密码,那么购买完成后,请在控制 台通过"重置密码"功能设置登录密码。本文介绍在管理控制台重置云服务器密码、 通过控制台远程登录。

了解更多云耀云服务器的登录方法请参考

- **Windows**[云服务器登录方式概述。](https://support.huaweicloud.com/usermanual-hecs-v1/hecs_03_0003.html)
- **Linux**[云服务器登录方式概述](https://support.huaweicloud.com/usermanual-hecs-v1/hecs_03_0010.html)。

#### 重置云服务器密码

- 1. 登录**HECS管理控制台**,单击管理控制台左上角的 <sup>V</sup> ,选择区域和项目。
- 2. 在待重置密码的云耀云服务器的操作按钮中,单主击"重置密码"。

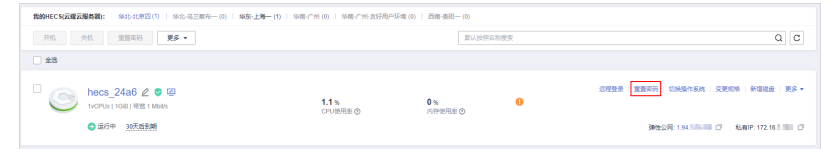

- 3. 根据界面提示,设置云耀云服务器的新密码,并确认新密码。 运行中的云服务器重置密码需重启后新密码才能生效,请勾选"自动重启"。
- 4. 单击"确认"。 系统执行重置密码操作,该操作预计需要10分钟,请勿频繁执行。

#### 通过控制台登录云服务器**(VNC** 方式**)**

- 1. 在待登录的云耀云服务器的操作按钮中,单击"远程登录"。
- 2. 选择"其他方式(VNC)",单击"立即登录"。

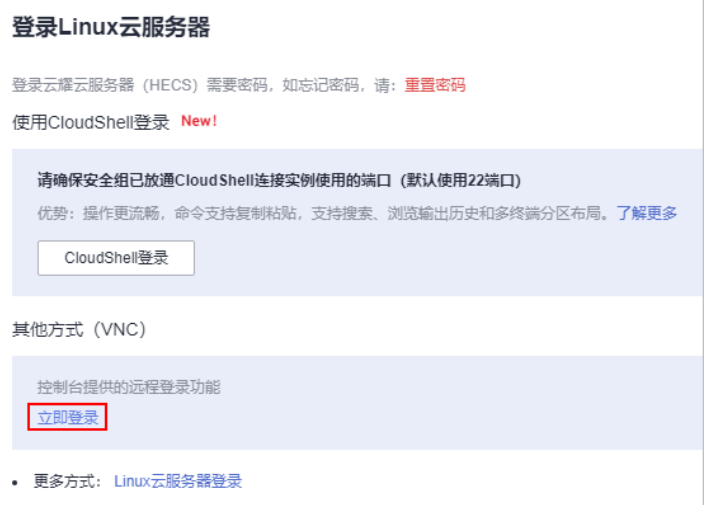

3. 根据界面提示登录云服务器。 根据界面提示先输入用户名root,再输入密码。

#### 图 **4-1** 输入用户名和密码

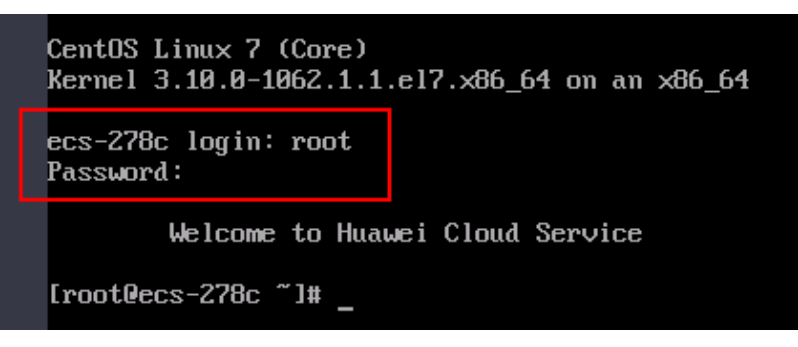

# <span id="page-10-0"></span>**5** 步骤四:(可选)购买并挂载数据盘

如果当前云服务器系统盘容量不能满足您的存储需要,您可以在购买了云服务器之 后,单独购买云硬盘并挂载给云服务器。

- 挂载云硬盘操作请参考: <mark>新增磁盘</mark>。
- 挂载云硬盘操作请参考: <mark>挂载非共享云硬盘、[挂载共享云硬盘](https://support.huaweicloud.com/qs-evs/evs_01_0037.html)</mark>
- 初始化数据盘操作请参考:[初始化数据盘。](https://support.huaweicloud.com/qs-evs/evs_01_0038.html)

# <span id="page-11-0"></span>**6** 步骤五:(可选)搭建网站并完成网站域名 配置

#### 操作场景

如果您需要使用创建的云服务器搭建一个对外展示的网站或者Web应用程序,请按以 下步骤进行相关的配置操作。

#### 操作步骤

- 1. 建站参考 如果您使用的是公共镜像创建的云服务器,那么购买完成后可以参考以下建站指 导完成完网站或应用程序的搭建。
	- 搭建WordPress博客平台,请参考部署**[WordPress](https://support.huaweicloud.com/bestpractice-ecs/zh-cn_topic_0119863154.html)**博客系统
	- 搭建Discuz论坛平台,请参考搭建**Discuz** [论坛网站。](https://support.huaweicloud.com/bestpractice-ecs/zh-cn_topic_0092811408.html)
	- 更多建站参考,可点击 [华为云网站搭建指导](https://support.huaweicloud.com/bestpractice-ecs/zh-cn_topic_0130995884.html)。
- 2. 已有域名,请执行**3**。 如需购买域名,请单击"<mark>购买域名</mark>"。
- 3. 域名解析
	- 华为云注册的域名: 请单击<mark>解析域名</mark>。详细操作帮助请单击: 公**网域名解** [析。](https://support.huaweicloud.com/qs-dns/dns_qs_0002.html)
	- 在其他注册商注册的域名: 请单击**转入域名**。详细操作帮助请单击: **转入域** [名。](https://support.huaweicloud.com/usermanual-domain/zh-cn_topic_0122928851.html)
- 4. 网站备案

网站必须先办理网站备案,备案成功后您的域名才可指向备案服务商处的服务器 开通访问。 单击了解: 各案流程。

5. SSL证书(服务器端采用HTTPS服务时需要)

SSL证书管理是华为联合全球知名数字证书服务机构,为您提供一站式证书的全生 命周期管理,实现网站的可信身份认证与安全数据传输。单击了解:[购买](https://www.huaweicloud.com/product/scm.html)**SSL**证书